# **ГРАФИЧЕСКИЕ ВОЗМОЖНОСТИ** ТАБЛИЧНОГО ПРОЦЕССОРА MS EXCEL 2010 ПРИ РАБОТЕ С БАЗАМИ ДАННЫХ

# **ДЕЛОВАЯ ГРАФИКА**

**Деловая графика** - это графики и диаграммы, *наглядно представляющие* динамику развития того или иного производства, отрасли и любые другие *числовые данные*.

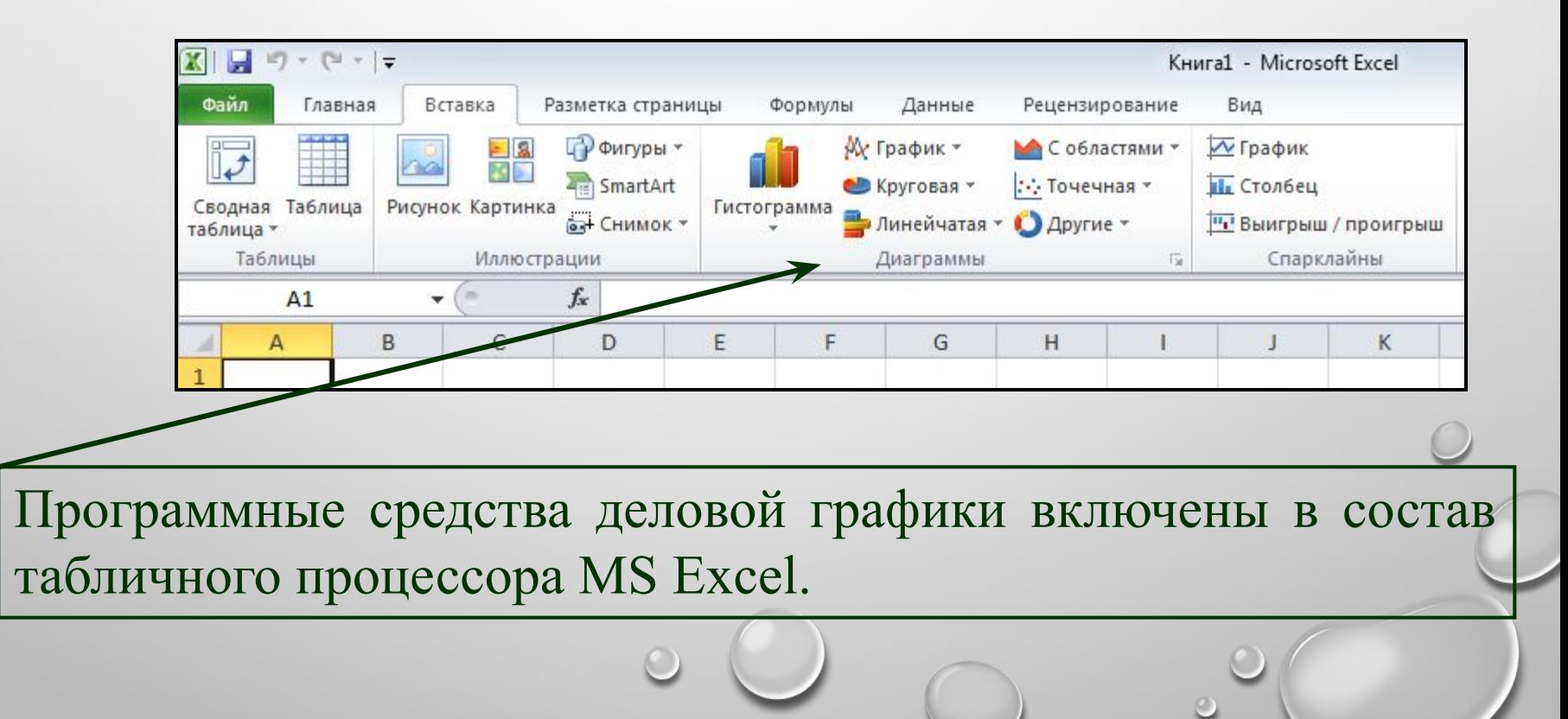

# **КАК ВЫБРАТЬ ТИП ДИАГРАММЫ?**

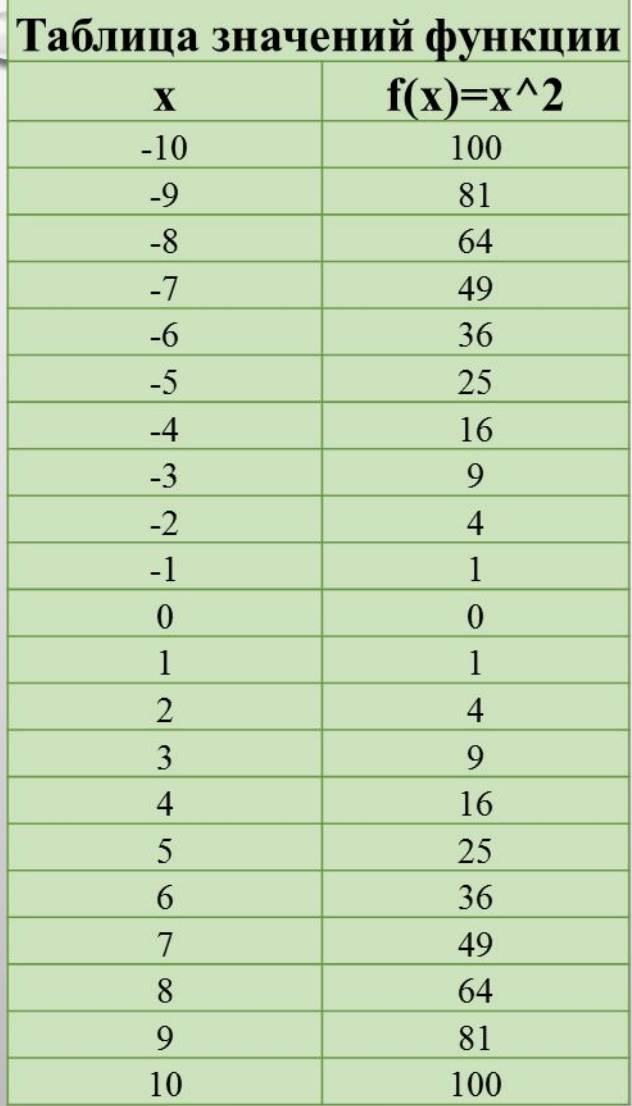

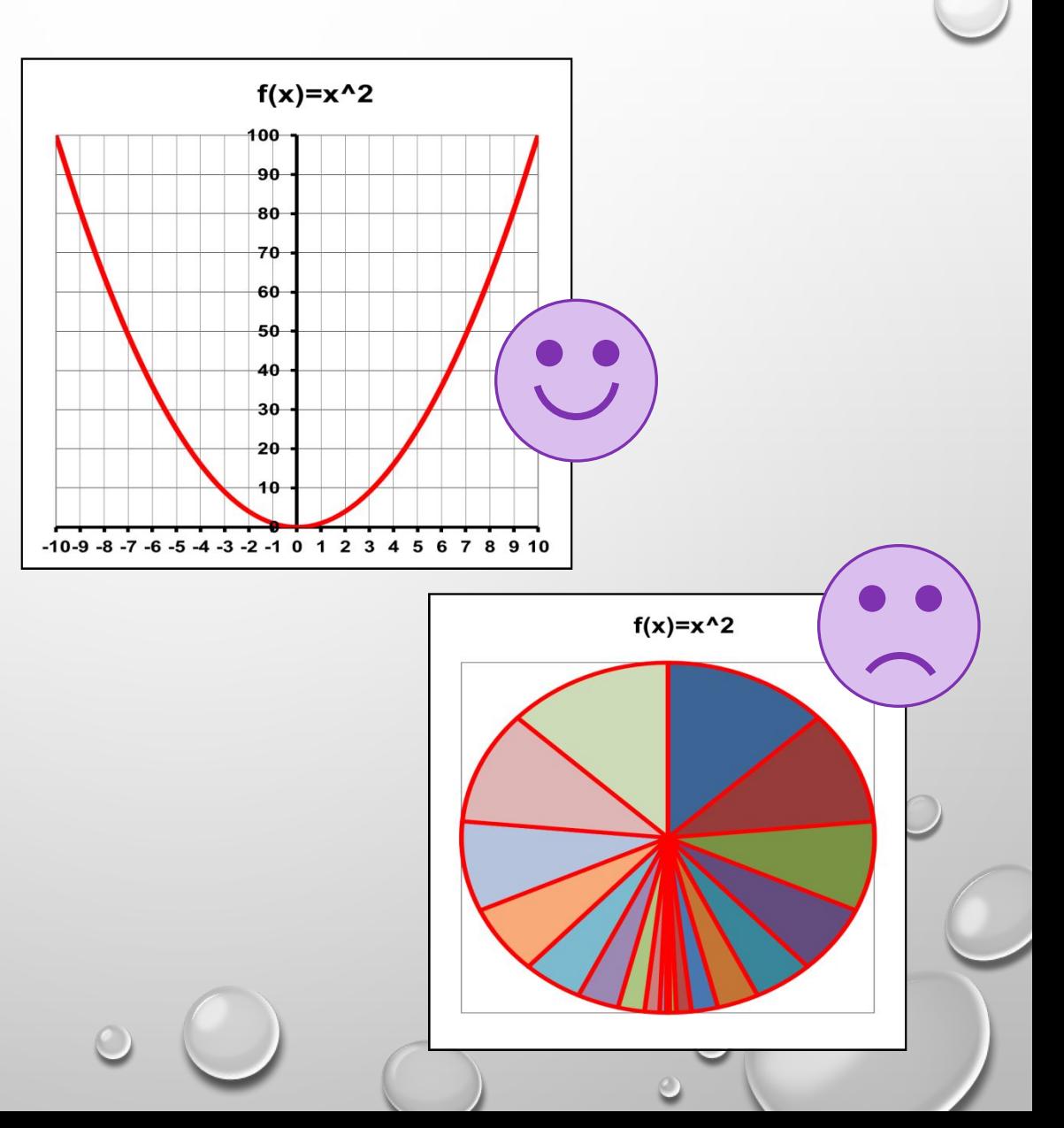

# **ОСНОВНЫЕ ТИПЫ ДИАГРАММ**

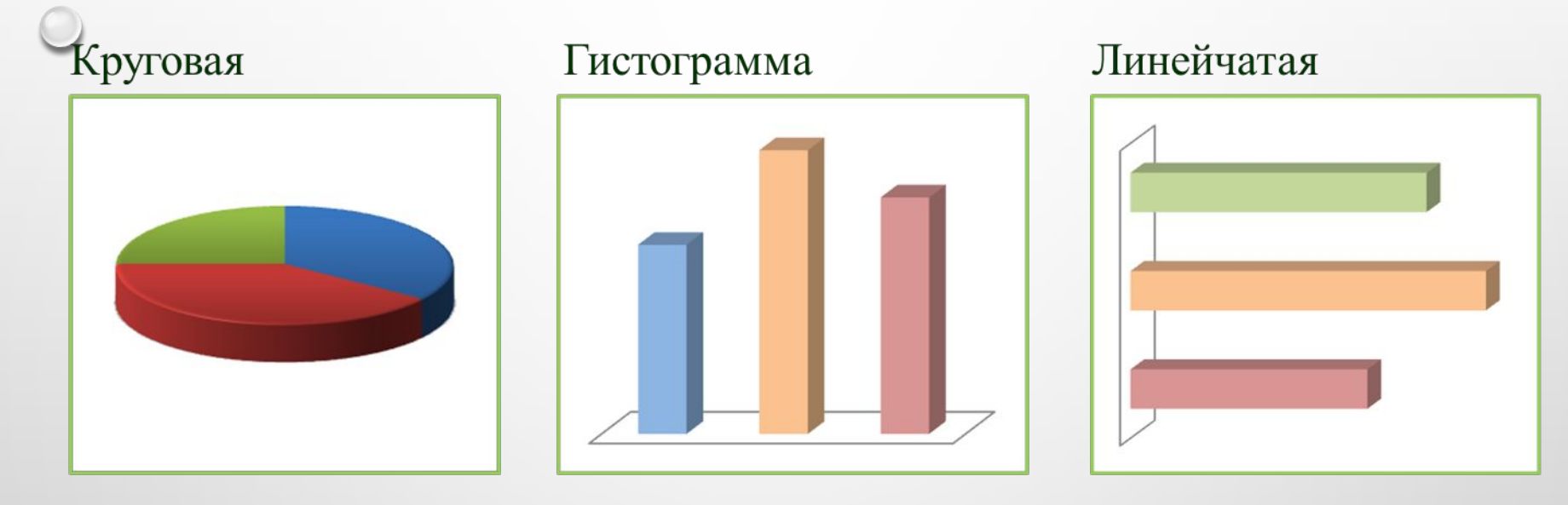

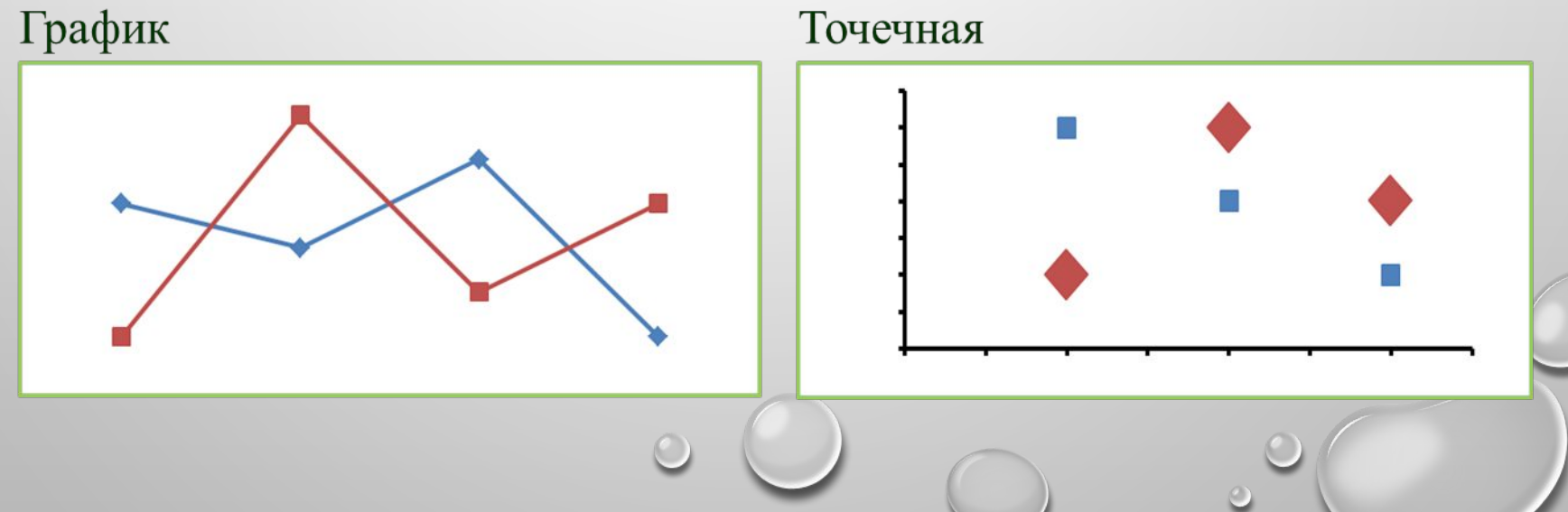

# **ОСНОВНЫЕ ТИПЫ ДИАГРАММ В EXCEL**

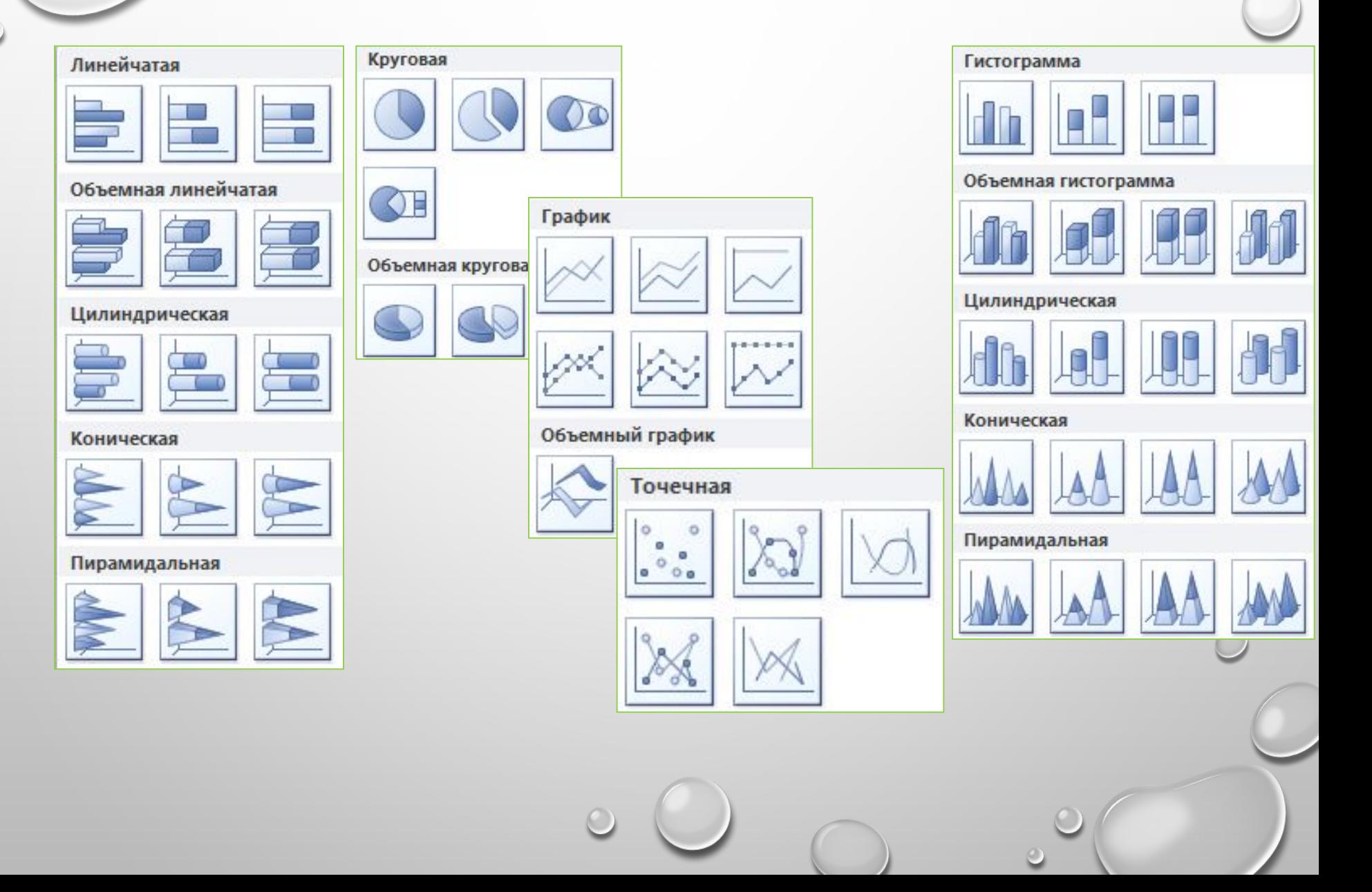

# **КРУГОВАЯ ДИАГРАММА**

**Тип сравнения:** *Покомпонентное – процент от целого.*

#### **Ключевые слова:**

«доля», «проценты от целого», «составило  $X\%$ ».

Пример 1: Пример 2:

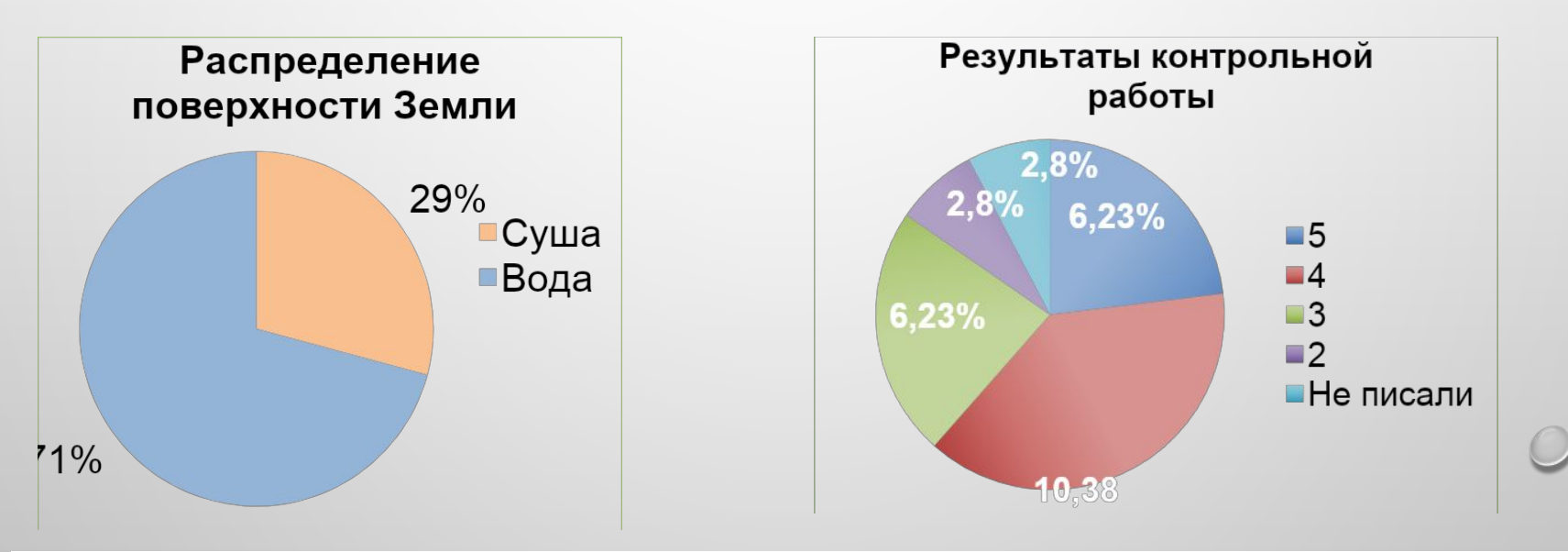

*Какая информация представлена на диаграммах? Сформулируйте, используя ключевые слова или их синонимы.*

# **ГИСТОГРАММА**

#### **Тип сравнения:**

*Временное – изменения во времени.*

#### **Ключевые слова:**

«изменяться», «расти», «убывать», «колебаться».

#### Пример:

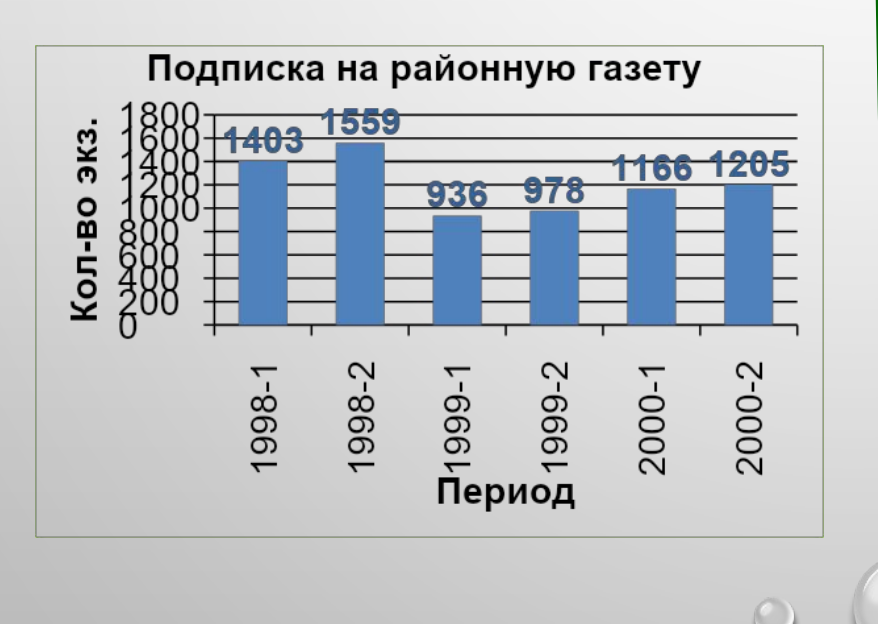

**Тип сравнения:** *Частотное – объекты в интервалах.* **Ключевые слова:** «в диапазоне от *а* до *б*», «концентрация», «частотность», «распределение». Пример:

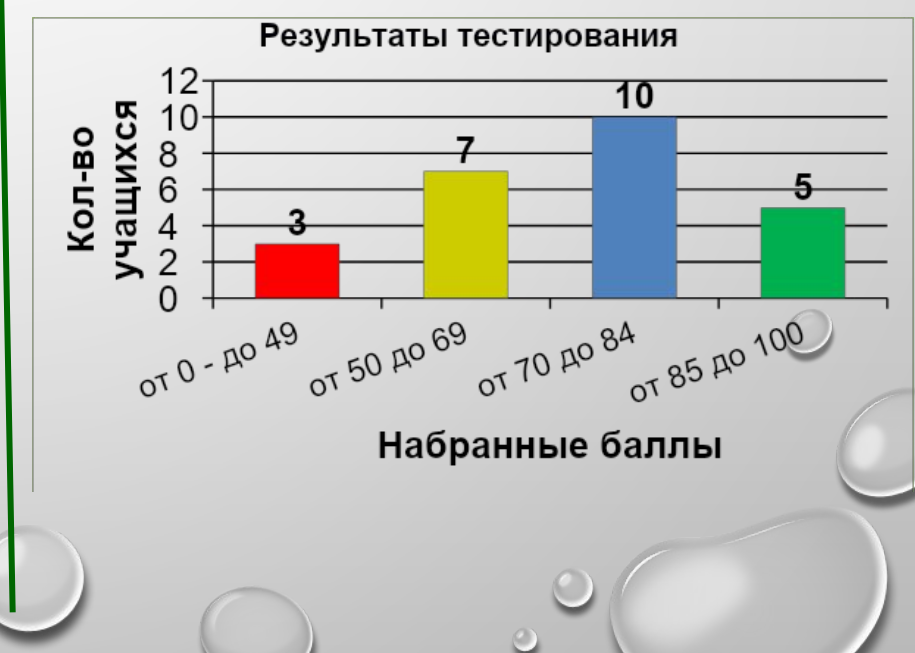

# **ЛИНЕЙЧАТАЯ ДИАГРАММА**

#### **Тип сравнения:** *Позиционное – расположение объектов.*

#### **Ключевые слова:**

«больше чем», «меньше чем», «равно».

#### Пример:

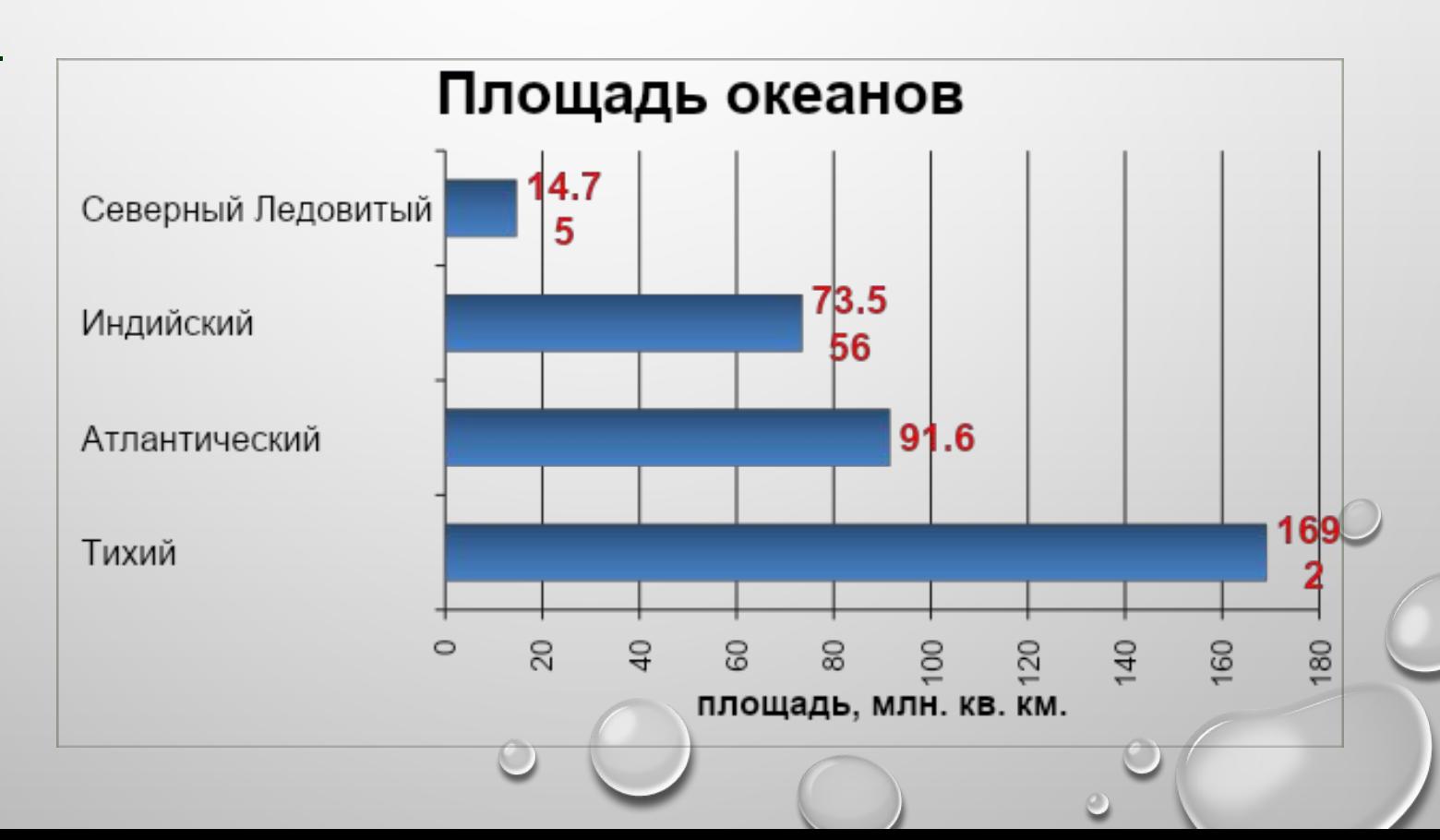

# **ГРАФИК**

#### **Тип сравнения:**

*Временное – изменения во времени.*

#### **Ключевые слова:**

«изменяться», «расти», «убывать», «колебаться».

#### Пример:

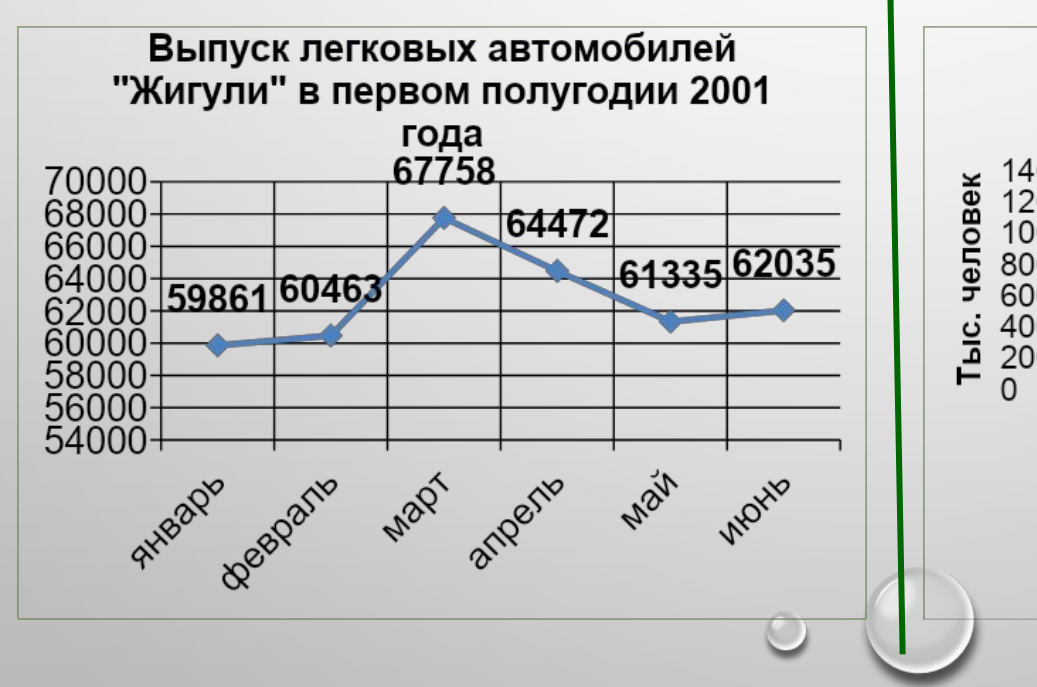

**Тип сравнения:** *Частотное – объекты в интервалах.* **Ключевые слова:** «в диапазоне от *а* до *б*», «концентрация», «частотность», «распределение».

#### Пример:

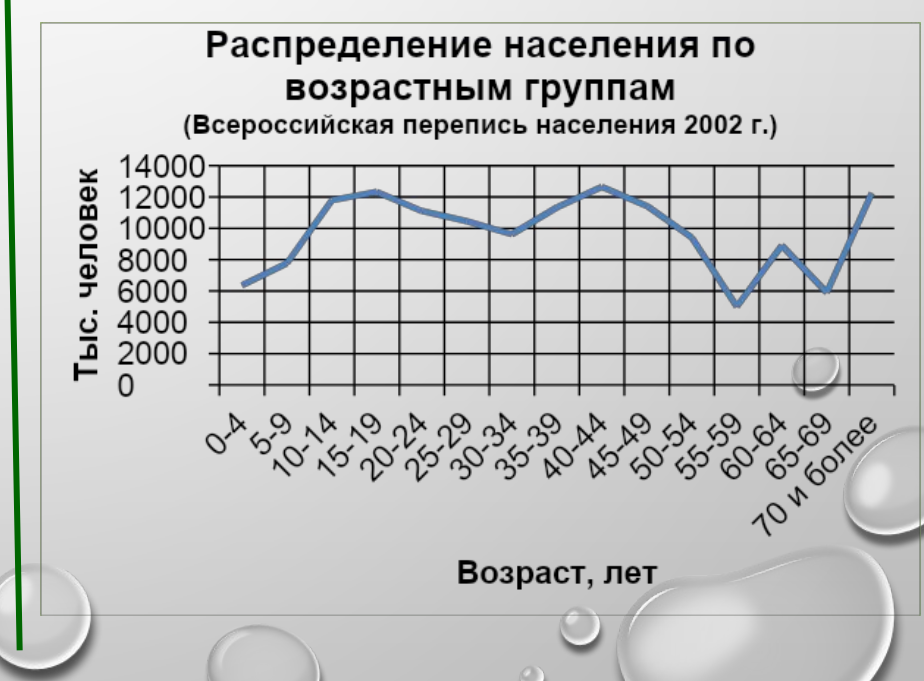

# **ТОЧЕЧНАЯ ДИАГРАММА**

#### **Тип сравнения:**

*Корреляционное – зависимость между переменными.*

#### **Ключевые слова:**

«относится к», «возрастает при (в случае)», «снижается при (в случае)», «меняется при (в случае)».

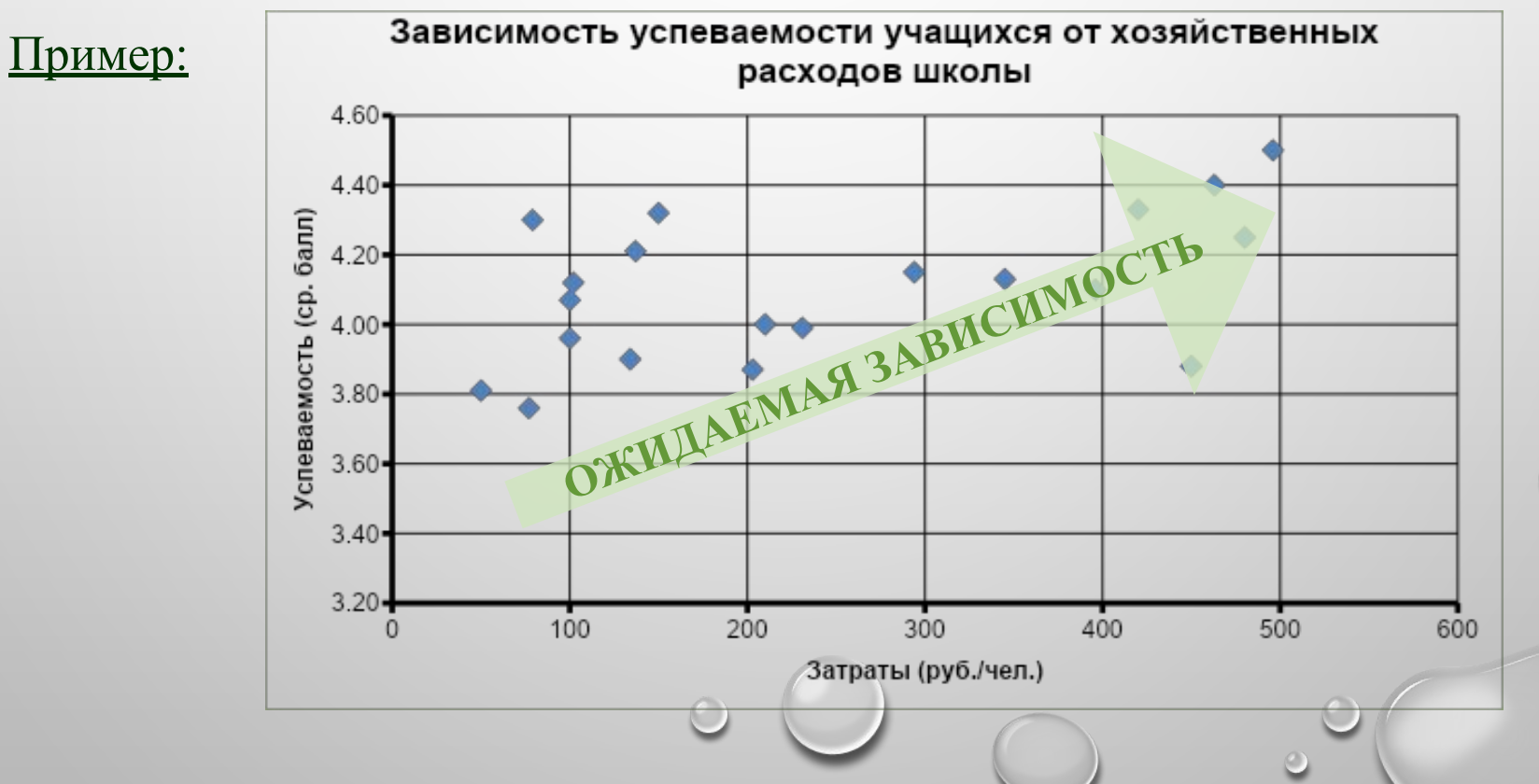

# АЛГОРИТМ ВЫБОРА ТИПА ДИАГРАММЫ

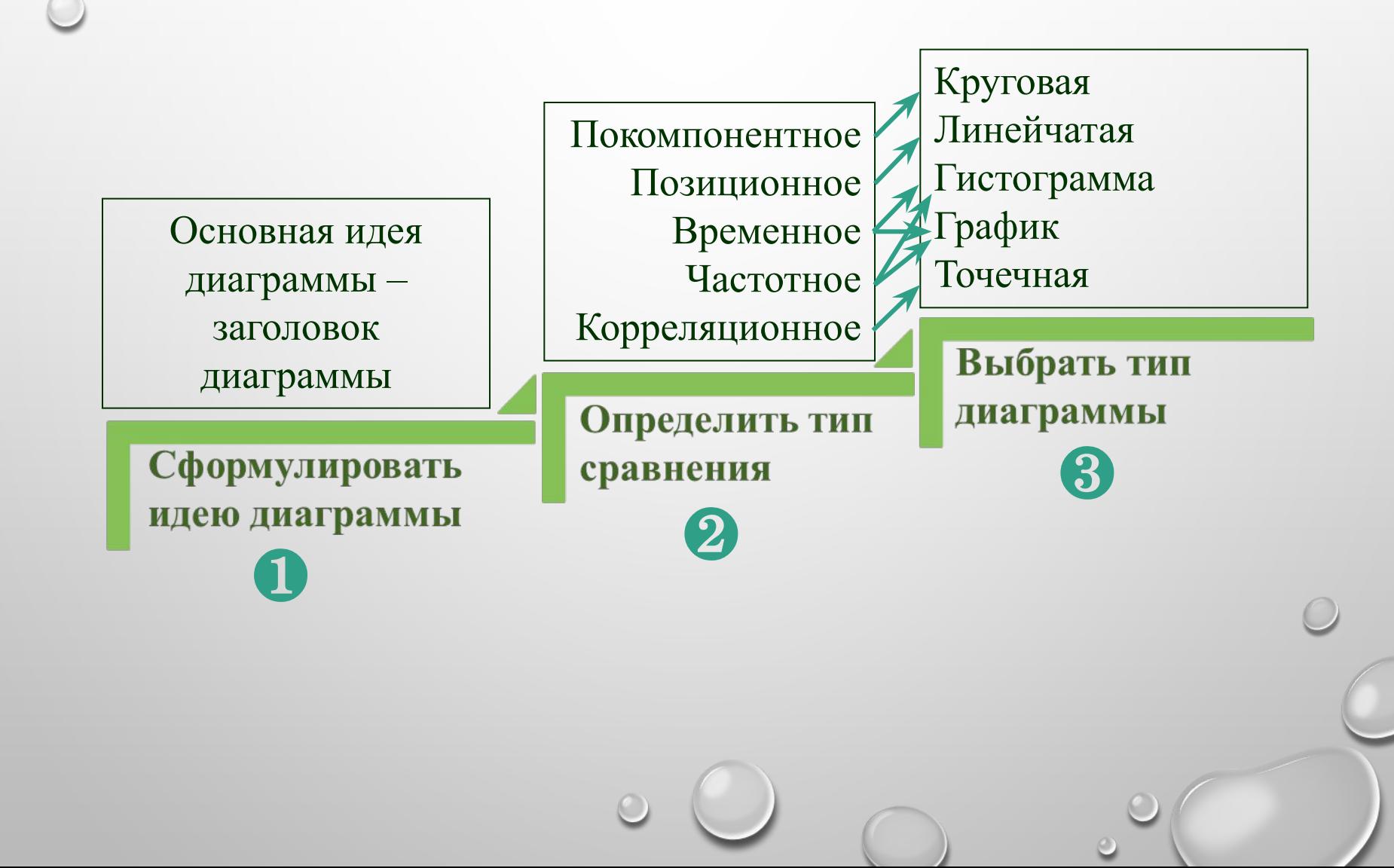

![](_page_11_Figure_0.jpeg)

# **PAБOTA С ДИАГРАММАМИ В MS EXCEL**

### Работа с диаграммами  $\rightarrow$  Конструктор

![](_page_12_Picture_104.jpeg)

### Работа с диаграммами  $\rightarrow$  Макет

![](_page_12_Picture_4.jpeg)

### Работа с диаграммами  $\rightarrow$  Формат

![](_page_12_Picture_6.jpeg)

Создать диаграмму о результатах тестирования учащихся 9-х классов по информатике по образцу:

![](_page_13_Figure_2.jpeg)

*Шаг 1* Создайте в среде табличного процессора Excel таблицу с количественными данными.

Выделите диапазон ячеек с данными, которые будут представлены на диаграмме (A3:B6)

![](_page_14_Picture_28.jpeg)

### *Шаг 2* Создайте диаграмму.

#### **Команда:** Вставка → Диаграммы → Гистограмма → Гистограмма с группировкой

![](_page_15_Picture_3.jpeg)

![](_page_15_Figure_5.jpeg)

### *Шаг 3* Создайте заголовок диаграммы.

**Команда:** Работа с диаграммами → Макет → Название диаграммы → Над диаграммой

![](_page_16_Picture_36.jpeg)

![](_page_16_Figure_5.jpeg)

### *Шаг 4* Добавьте подписи данных над рядами данных.

**Команда:** Работа с диаграммами → Макет → Подписи данных → У вершины, снаружи

![](_page_17_Picture_37.jpeg)

![](_page_17_Figure_5.jpeg)

### *Шаг 5* Выполните цветовое оформление рядов данных.

8

 $6\phantom{1}$ 

 $\overline{4}$ 

 $\overline{2}$ 

 $\overline{0}$ 

![](_page_18_Figure_2.jpeg)

от 0 - до 49

от 50 до 69

от 70 до 84

от 85 до 100

*Для редактирования рядов по одному щелкните по ряду данных левой кнопкой мыши два раза.* 

### *Шаг 6* Добавьте на диаграмму легенду.

**Команда:** Работа с диаграммами → Макет → Легенда → Добавить легенду справа

![](_page_19_Picture_37.jpeg)

![](_page_19_Figure_5.jpeg)

### Шаг 7 Добавьте название оси категорий.

Команда: Работа с диаграммами  $\rightarrow$  Макет  $\rightarrow$  Название осей  $\rightarrow$  Название основной горизонтальной оси → Название под осью

![](_page_20_Figure_3.jpeg)

![](_page_20_Figure_5.jpeg)

### Шаг 8 Добавьте название оси значений.

Команда: Работа с диаграммами  $\rightarrow$  Макет  $\rightarrow$  Название осей  $\rightarrow$  Название основной вертикальной оси → Повернутое название

Кол-во

![](_page_21_Figure_3.jpeg)

#### РЕЗУЛЬТАТ: Результаты тестирования учащихся 9-х классов по информатике  $12<sup>5</sup>$ 10 10 учащихся 8 6  $\overline{4}$  $\overline{2}$  $\overline{0}$ от 0 - до 49 от 50 до 69 от 70 до 84 от 85 до 100 Набранные баллы

### *Шаг 9* Выполните цветовое оформление области построения.

![](_page_22_Figure_2.jpeg)

*Для редактирования области построения щелкните по ней левой кнопкой мыши.* 

![](_page_22_Figure_4.jpeg)

### *Шаг 10* Измените расстояние (зазор) между рядами данных.

**Команда:** Работа с диаграммами  $\rightarrow$  Формат  $\rightarrow$  Формат выделенного  $\rightarrow$ Параметры ряда → Боковой зазор  $\rightarrow$  20%

![](_page_23_Picture_58.jpeg)

*Для редактирования щелкните по рядам данных левой кнопкой мыши.* 

![](_page_23_Picture_6.jpeg)

![](_page_23_Figure_7.jpeg)

### *Шаг 11* Измените положение значений оси категорий.

![](_page_24_Picture_40.jpeg)

# СПАСИБО ЗА УРОК!

![](_page_25_Picture_1.jpeg)